# Using "VMWare Player" to Create a Virtual Machine

by Francis Chao fchao2@yahoo.com

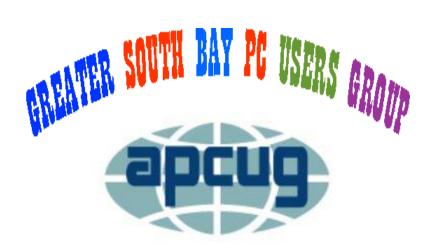

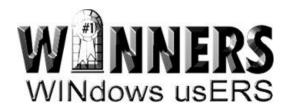

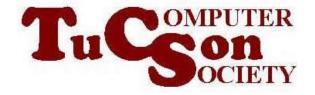

### Web location for this presentation

http://aztcs.org Click on "Meeting Notes"

#### **SUMMARY**

Using a "virtual machine program" such as the free "VMware Player" running inside your real "Windows.." computer, you can create "virtual machines" that act like separate computers for running "guest operating systems" such as the "Windows 10 Pro Technical Preview."

#### **TOPICS**

- "Virtual Machine" Concept
- Benefits of Using "Virtual Machines"
- "VMware Player"
   Virtual Machine Program
- Steps for Implementing "Virtual Machines"

### "VIRTUAL MACHINE" CONCEPT

 A "virtual machine" is a single window inside your existing computer that acts like an entire separate computer.

 When you use "virtual machines" in free "virtual machine programs," it is like getting a pile of computers to use for free with all of them residing inside your existing physical "host" computer.

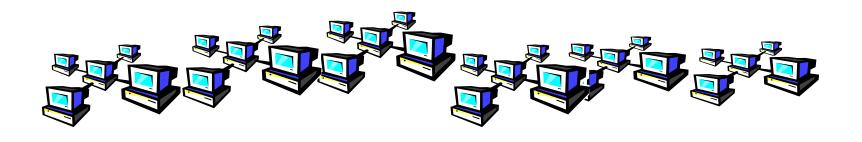

Thin Provisioning of hard drives:
 Virtual machines can help you avoid
 buying more hard drives because, by
 default, they are set up to "fool" their guest
 operating systems into "seeing" more hard
 drive space than is actually physically
 available.

 You can easily run software that normally conflicts with each other or slows each other down (such as multiple versions of "Microsoft Office") in separate virtual machines so that they do not "see" each other.

 With virtual machines, you no longer need to keep older computers around in order to run those beloved MS-DOS games or to run prior-year versions of income tax software or old versions of financial software such as "Quicken," "QuickBooks" or "Turbotax."

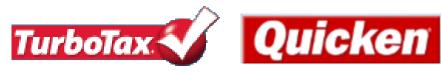

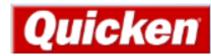

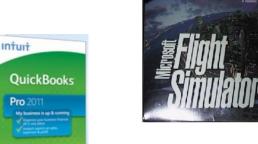

 You can clone existing "virtual machines" in the fraction of time it takes to set up, "reload," or "re-image" real, physical computers.

 If you use a cloned "virtual machine" for accessing the Web and it catches a virus/malware/trojan, you can delete the cloned "virtual machine" and create a fresh new virtual machine in tens of minutes.

### "VMWARE PLAYER" VIRTUAL MACHINE PROGRAM

- Free for non-commercial use
- Easy to clone and move virtual machines
- Better and faster virtual USB ports than other virtual machine programs

### "VMWARE PLAYER" VIRTUAL MACHINE PROGRAM

 Faster running virtual machines relative to other virtual machine programs (for most "Windows.." computers).

### IMPLEMENTING "VIRTUAL MACHINES"

Real computer (="host computer") runs 64-bit version of "Windows 7," "Windows 8," or "Windows 8.1"

### BIG STEP 100: INSTALL A "VIRTUAL MACHINE PROGRAM"

Real computer (="host computer") runs 64-bit version of "Windows..."

Install the free "VMware Player" (6.x or 7.x) program

= "virtual machine program"

The actual steps for "BIG STEP 100" are located at: http://aztcs.org/meeting\_notes/winhardsig/virtualmachines/vmware-1-installing.pdf

http://bit.ly/vmbigstep100

# BIG STEP 200: CREATE A NEW "VIRTUAL MACHINE" USING THE "VIRTUAL MACHINE" PROGRAM

#### Real computer (="host computer") runs 64-bit version of "Windows..."

- "VMware Player" (6.x or 7.x)
- = "virtual machine program"

Create a new "virtual machine"

The actual steps for "Big Step 200" are located at: http://aztcs.org/meeting\_notes/winhardsig/virtualmachines/vmware-2-createVM.pdf

http://bit.ly/vmbigstep200

# BIG STEP 300: INSTALL A "GUEST OPERATING SYSTEM" INTO THE "VIRTUAL MACHINE"

#### Real computer (="host computer") runs 64-bit version of "Windows..."

- "VMware Player" (6.x or 7.x)
- = "virtual machine program"

Install "Windows 10 Pro Technical Preview" as a

"guest operating system" inside the "virtual machine"

The actual steps for "Big Step 300" are located at: http://aztcs.org/meeting\_notes/ winhardsig/virtualmachines/vm ware-3B-install-Win10ProTechPrev.pdf

http://bit.ly/vmbigstep300

## BIG STEP 400: INSTALL THE VIRTUAL MACHINE PROGRAM'S DRIVERS INTO THE "VIRTUAL MACHINE"

# = INSTALL "VMWARE TOOLS" INTO THE "GUEST OPERATING SYSTEM"

#### Real computer (="host computer") runs 64-bit version of "Windows..."

- "VMware Player" (6.x or 7.x)
- = "virtual machine program"

"Virtual machine" runs
"Windows 10 Pro Technical
Preview"
as a "guest operating system"

**Install "VMware Tools"** 

The actual steps for "Big Step 400" are located at: http://aztcs.org/meeting\_notes/ winhardsig/virtualmachines/vm ware-4B-install-VMwareTools-to-Win10ProTechPrev.pdf

http://bit.ly/vmbigstep400